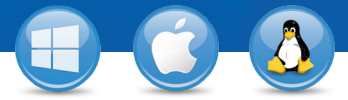

## TeamViewer–**Configurar o Acesso Permanente**

Você gostaria de ter acesso permanente a um computador remoto? Nós vamos mostrar como fazer em somente três passos.

## **Instalação (PC remoto)**

1

2

3

Instale o TeamViewer seguindo as instruções e inicie o TeamViewer. Clique em "Conexão" no topo da janela do TeamViewer e selecione "Configurar acesso não supervisionado...".

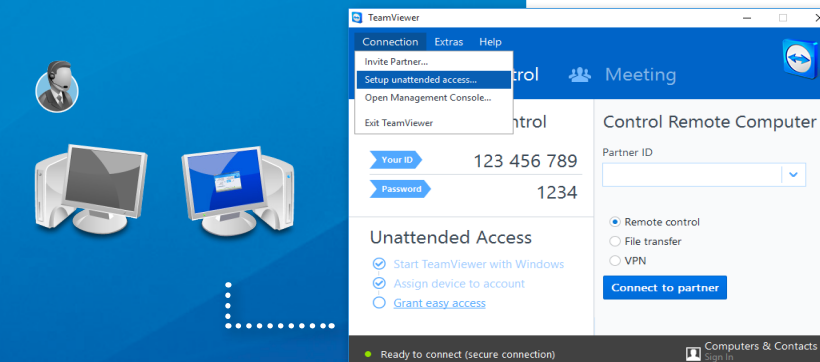

Add this or

.<br>Conference Subscribe to our fre  $Rek$ 

If you have a TeamViewer account you can add this computer<br>the list of your computers. In your computer list you will see if<br>this computer is online and compact to it deadly.

n<br>El

 $\overline{M}$ Define personal password

You already defined a personal password. Enter it or a

<Back Next > Cancel

Available services

.<br>
In Create a free TeamViewer account

## **Configuração (PC remoto)**

Na primeira etapa, defina um nome e uma senha para o computador remoto.

Na segunda etapa, você pode adicionar este computador remoto à sua lista de computadores & contatos (veja "TeamViewer–Use a lista de computadores & contatos").

## **Conexão**

Abra sua lista de computadores & contatos e clique com o botão direito do mouse no nome do computador ao qual você gostaria de se conectar. Escolha o modo de conexão "Controle remoto (usando a senha)" e introduza a sua senha individual (passo 2) no campo seguinte para estabelecer uma conexão.

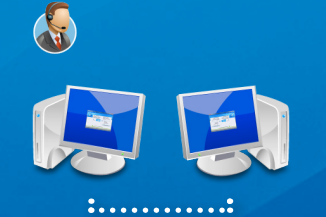

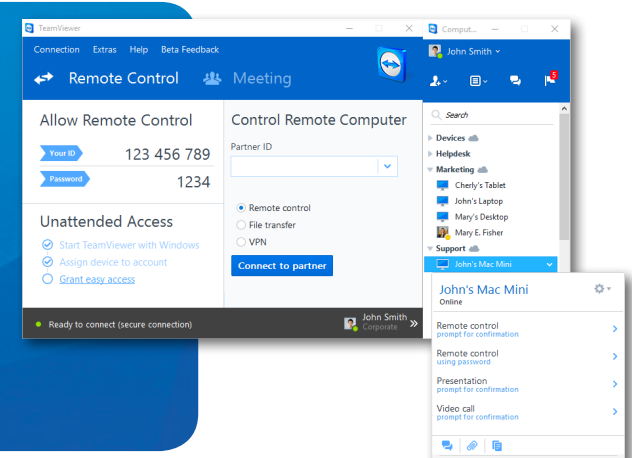

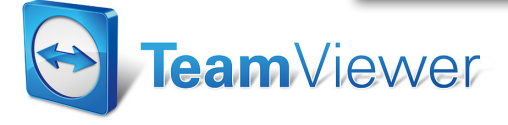

www.teamviewer.com